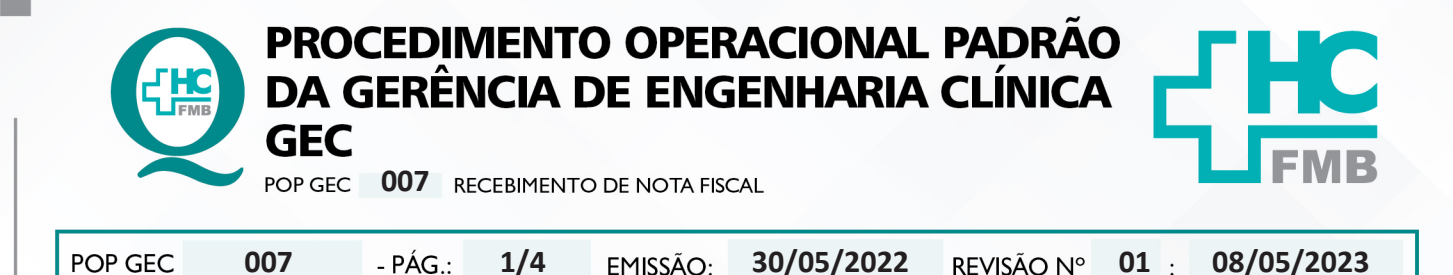

#### **1. OBJETIVO:**

Padronizar e definir as etapas para recebimento, conferência e entrada de produtos. Sendo eles originados de empenho, autorização de fornecimento ou contrato.

### **2. ABRANGÊNCIA:**

Funcionários da área administrativa da Gerência de Engenharia Clínica.

#### **3. MATERIAL E DOCUMENTOS NECESSÁRIOS:**

**3.1. Equipamentos de Proteção Individual (EPI's):** Não se aplica.

**3.2. Materiais e Equipamentos Específicos para o Procedimento:** Nota fiscal, computador com acesso à internet e ao Sistema de Informação Hospitalar.

### **4. PROCEDIMENTO:**

- 4.1. Receber a nota fiscal;
- 4.2. Avaliar a NF;

4.3. Identificar a Natureza da Operação da NF: Venda, Serviço ou Remessa de Mercadoria;

- **NF de Venda** 
	- Verificar se é empenho ou autorização de fornecimento no rodapé da NF;

• Localizar o Empenho: acessar Portal de Sistemas  $\rightarrow$  Compras Extras  $\rightarrow$  Consulta Compras  $\rightarrow$  preencher campo desejado para busca e imprimir o empenho;

• Localizar a Autorização de Fornecimento: acessar pasta engclin  $\rightarrow$  SCD Autorizadas  $\rightarrow$  Colocar no campo busca o número da SCD e imprimir a autorização de fornecimento;

 • Conferir o CNPJ do fornecedor e do destinatário conforme autorização de fornecimento ou empenho;

- 
- Conferir a quantidade de embalagem destacada na NF com a quantidade a ser

entregue;

- Conferir as informações da transportadora identificadas na NF;
- Conferir os itens e valores de cada produto;

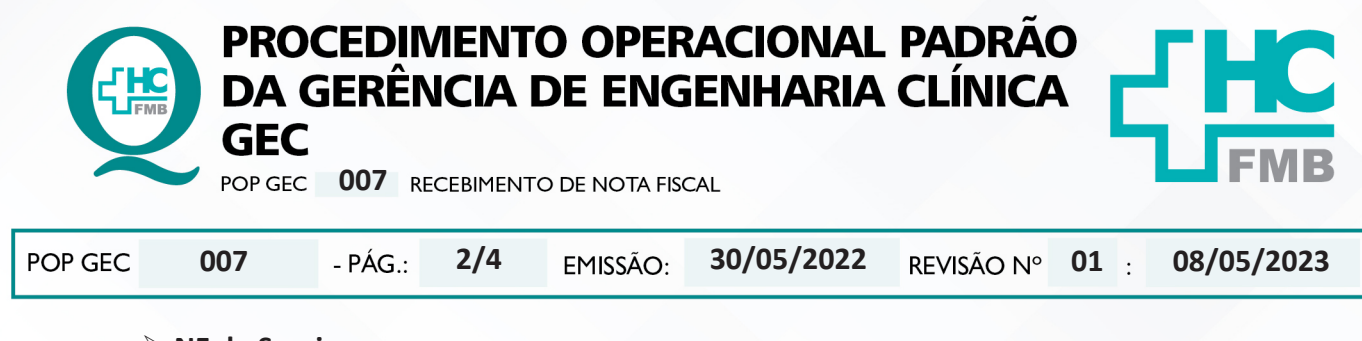

### **NF de Serviço**

• Verificar se é empenho ou autorização de fornecimento no rodapé da NF;

• Localizar o Empenho: acessar Portal de Sistemas  $\rightarrow$  Compras Extras  $\rightarrow$  Consulta Compras  $\rightarrow$  preencher campo desejado para busca e imprimir o empenho;

• Localizar a Autorização de Fornecimento: acessar pasta engclin  $\rightarrow$  SCD Autorizadas  $\rightarrow$  Colocar no campo busca o número da SCD e imprimir a autorização de fornecimento;

 • Conferir o CNPJ do fornecedor e do destinatário conforme autorização de fornecimento ou empenho;

• Conferir o valor da NF com o valor da autorização de fornecimento ou empenho.

## **NF de Remessa de mercadoria (peça e acessório em contrato)**

- Verificar o número do chamado no rodapé;
- Conferir o CNPJ do fornecedor e do destinatário;
- Certificar que o valor da NF seja R\$ 0,00.

### 4.4. Identificar recebedor na frente, colocando:

• Nome completo;

GERÊNCIA DE ENGENHARIA CLÍNICA - GEQ

- Data (dia/mês/ano);
- Horário (formato 24h).

4.5. Encaminhar NF para o setor responsável, junto com a cópia do empenho ou da autorização de fornecimento (quando houver);

- Serviço: Coordenação do Núcleo de Gestão da Qualidade em EMH;
- Remessa de mercadoria (peças): Controle de Terceirizado;
- Remessa de mercadoria (acessórios): Controle de Almoxarifado;
- Venda (peças e acessórios): Controle de Almoxarifado.
- 4.6. Armazenar a peça conforme:

• Para peças de contrato, o armazenamento deverá ser feito na oficina em espaços já destinados para essa finalidade;

• Para peças e acessórios que irão compor o estoque, deverá ser direcionado ao Controle de Almoxarifado para identificação e armazenamento;

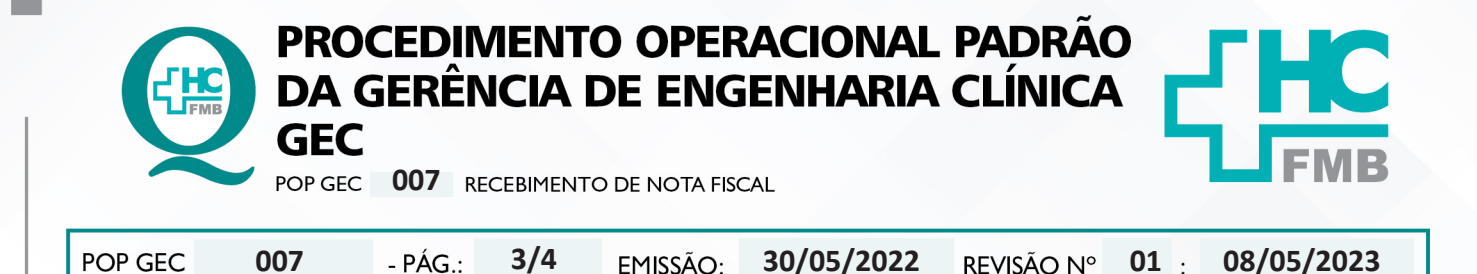

4.7. Realizar entrada de NF no sistema de Informação Hospitalar, conforme POP específico de entrada de Notas Fiscais;

- 4.8. Carimbar, no verso da NF, o recebimento provisório e definitivo;
- 4.9. Encaminhar para o Gerente da GEC assinar no verso da NF.

# **5. CONTINGÊNCIA:**

Não se aplica.

# **6. OBSERVAÇÕES:**

Não se aplica.

# **7. AUTORES E REVISORES**

**7.1. Autores / Colaboradores:** Isabella Dota de Sá e Vinicius Tadeu Ramires.

**7.2. Revisores:** Diego de Assis Rossitti.

# **8. REFERÊNCIAS BIBLIOGRÁFICAS:**

Não se Aplica

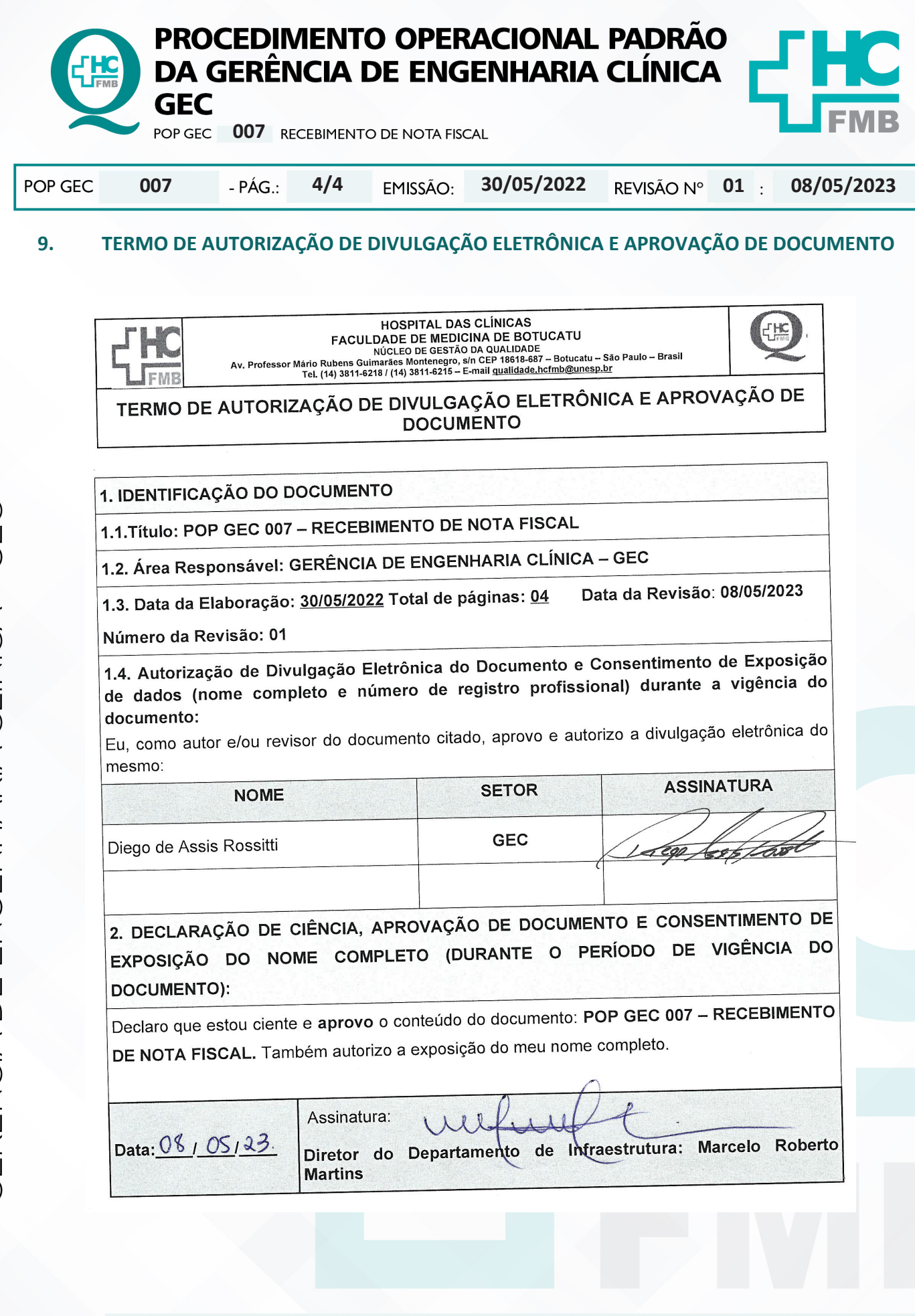

GERÊNCIA DE ENGENHARIA CLÍNICA - GEQ